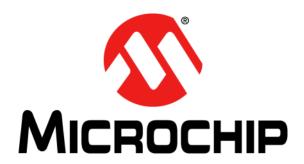

# EVB-SEC1110/EVB-SEC1210/ EVB-SEC1212-DEV Evaluation Board User's Guide

#### Note the following details of the code protection feature on Microchip devices:

- Microchip products meet the specification contained in their particular Microchip Data Sheet.
- Microchip believes that its family of products is one of the most secure families of its kind on the market today, when used in the intended manner and under normal conditions.
- There are dishonest and possibly illegal methods used to breach the code protection feature. All of these methods, to our knowledge, require using the Microchip products in a manner outside the operating specifications contained in Microchip's Data Sheets. Most likely, the person doing so is engaged in theft of intellectual property.
- Microchip is willing to work with the customer who is concerned about the integrity of their code.
- Neither Microchip nor any other semiconductor manufacturer can guarantee the security of their code. Code protection does not
  mean that we are guaranteeing the product as "unbreakable."

Code protection is constantly evolving. We at Microchip are committed to continuously improving the code protection features of our products. Attempts to break Microchip's code protection feature may be a violation of the Digital Millennium Copyright Act. If such acts allow unauthorized access to your software or other copyrighted work, you may have a right to sue for relief under that Act.

Information contained in this publication regarding device applications and the like is provided only for your convenience and may be superseded by updates. It is your responsibility to ensure that your application meets with your specifications. MICROCHIP MAKES NO REPRESENTATIONS OR WARRANTIES OF ANY KIND WHETHER EXPRESS OR IMPLIED, WRITTEN OR ORAL, STATUTORY OR OTHERWISE, RELATED TO THE INFORMATION, INCLUDING BUT NOT LIMITED TO ITS CONDITION, QUALITY, PERFORMANCE, MERCHANTABILITY OR FITNESS FOR PURPOSE. Microchip disclaims all liability arising from this information and its use. Use of Microchip devices in life support and/or safety applications is entirely at the buyer's risk, and the buyer agrees to defend, indemnify and hold harmless Microchip from any and all damages, claims, suits, or expenses resulting from such use. No licenses are conveyed, implicitly or otherwise, under any Microchip intellectual property rights.

#### **Trademarks**

The Microchip name and logo, the Microchip logo, dsPIC, FlashFlex, KEELOQ, KEELOQ logo, MPLAB, PIC, PICmicro, PICSTART, PIC<sup>32</sup> logo, rfPIC, SST, SST Logo, SuperFlash and UNI/O are registered trademarks of Microchip Technology Incorporated in the U.S.A. and other countries.

FilterLab, Hampshire, HI-TECH C, Linear Active Thermistor, MTP, SEEVAL and The Embedded Control Solutions Company are registered trademarks of Microchip Technology Incorporated in the U.S.A.

Silicon Storage Technology is a registered trademark of Microchip Technology Inc. in other countries.

Analog-for-the-Digital Age, Application Maestro, BodyCom, chipKIT, chipKIT logo, CodeGuard, dsPICDEM, dsPICDEM.net, dsPICWorks, dsSPEAK, ECAN, ECONOMONITOR, FanSense, HI-TIDE, In-Circuit Serial Programming, ICSP, Mindi, MiWi, MPASM, MPF, MPLAB Certified logo, MPLIB, MPLINK, mTouch, Omniscient Code Generation, PICC, PICC-18, PICDEM, PICDEM.net, PICkit, PICtail, REAL ICE, rfLAB, Select Mode, SQI, Serial Quad I/O, Total Endurance, TSHARC, UniWinDriver, WiperLock, ZENA and Z-Scale are trademarks of Microchip Technology Incorporated in the U.S.A. and other countries.

SQTP is a service mark of Microchip Technology Incorporated in the U.S.A.

GestIC and ULPP are registered trademarks of Microchip Technology Germany II GmbH & Co. & KG, a subsidiary of Microchip Technology Inc., in other countries.

All other trademarks mentioned herein are property of their respective companies.

© 2013, Microchip Technology Incorporated, Printed in the U.S.A., All Rights Reserved.

ISBN: 9781620774649

# QUALITY MANAGEMENT SYSTEM CERTIFIED BY DNV = ISO/TS 16949=

Microchip received ISO/TS-16949:2009 certification for its worldwide headquarters, design and wafer fabrication facilities in Chandler and Tempe, Arizona; Gresham, Oregon and design centers in California and India. The Company's quality system processes and procedures are for its PIC® MCUs and dsPIC® DSCs, KEELOQ® code hopping devices, Serial EEPROMs, microperipherals, nonvolatile memory and analog products. In addition, Microchip's quality system for the design and manufacture of development systems is ISO 9001:2000 certified.

# Object of Declaration: EVB-SEC1110/EVB-SEC1210/EVB-SEC1212-DEV User's Guide

# **EU Declaration of Conformity**

This declaration of conformity is issued by the manufacturer.

The development/evaluation tool is designed to be used for research and development in a laboratory environment. This development/evaluation tool is not a Finished Appliance, nor is it intended for incorporation into Finished Appliances that are made commercially available as single functional units to end users under EU EMC Directive 2004/108/EC and as supported by the European Commission's Guide for the EMC Directive 2004/108/EC (8<sup>th</sup> February 2010).

This development/evaluation tool complies with EU RoHS2 Directive 2011/65/EU.

For information regarding the exclusive, limited warranties applicable to Microchip products, please see Microchip's standard terms and conditions of sale, which are printed on our sales documentation and available at www.microchip.com.

16-July - 2013 Date

Signed for and on behalf of Microchip Technology Inc. at Chandler, Arizona, USA

Derek Carlson

**VP Development Tools** 

# E

| VB-SEC1110/EVB-SEC1210/EVB-SEC1212-DEV<br>Evaluation Board User's Guide |  |  |  |  |  |  |
|-------------------------------------------------------------------------|--|--|--|--|--|--|
| NOTES:                                                                  |  |  |  |  |  |  |
|                                                                         |  |  |  |  |  |  |
|                                                                         |  |  |  |  |  |  |
|                                                                         |  |  |  |  |  |  |
|                                                                         |  |  |  |  |  |  |
|                                                                         |  |  |  |  |  |  |
|                                                                         |  |  |  |  |  |  |
|                                                                         |  |  |  |  |  |  |
|                                                                         |  |  |  |  |  |  |
|                                                                         |  |  |  |  |  |  |

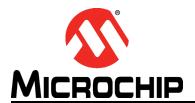

# EVB-SEC1110/EVB-SEC1210/EVB-SEC1212-DEV EVALUATION BOARD USER'S GUIDE

# **Table of Contents**

| Preface                                                  | 7   |
|----------------------------------------------------------|-----|
| Conventions Used in this Guide                           |     |
| The Microchip Web Site                                   | 9   |
| Development Systems Customer Change Notification Service |     |
| Customer Support                                         |     |
| Document Revision History                                |     |
| ·                                                        | 10  |
| Chapter 1. Introduction                                  | 4.4 |
| 1.1 SEC1110 Features                                     |     |
| 1.1.2 USB                                                |     |
| 1.2 SEC1210 Features                                     |     |
| 1.2.1 SPI1                                               |     |
| 1.2.2 UART                                               | 12  |
| 1.3 SEC1212-DEV Features                                 | 12  |
| 1.4 Directory structure                                  | 13  |
| Chapter 2. EVBPCBA Documentation                         |     |
| 2.5 EVB-SEC2112-DEV                                      | 14  |
| 2.5.1 Board Layout                                       | 16  |
| 2.5.2 Inserting a Chip into the Socket                   |     |
| 2.5.3 Connector Description                              |     |
| 2.5.4 Switch Description                                 |     |
| 2.5.5 Test Points Description                            |     |
| 2.5.6 Bond Options                                       |     |
| 2.5.7 Selecting the Code Fetch Source                    | 21  |
| 2.6 EVB-SEC1210                                          | 21  |
| 2.6.1 Placing a Chip in the Socket                       | 22  |
| 2.6.2 Connector Description                              | 23  |
| 2.7 EVB-SEC1110                                          |     |
| 2.7.1 Placing a Chip in the Socket                       |     |
| 2.7.2 Connector Description                              | 26  |
| Chapter 3. CCID Firmware                                 |     |
| 3.8 Features                                             | 27  |
| 3.9 Single Slot CCID Firmware                            | 27  |
| 3.10 Dual Slot CCID Firmware                             | 27  |
| 3.11 Smartcard Reader Driver Installation under Windows  | 27  |
| Chapter 4. Checking Device Firmware Revision             |     |
| Chapter 5. OTP Programming Procedures                    |     |
|                                                          |     |
| Chapter 6. SPI Programming Procedures                    |     |

# EVB-SEC1110/EVB-SEC1210/EVB-SEC1212-DEV Evaluation Board User's Guide

Worldwide Sales and Service ......41

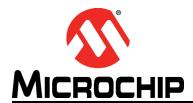

# EVB-SEC1110/EVB-SEC1210/EVB-SEC1212-DEV EVALUATION BOARD USER'S GUIDE

# **Preface**

# **NOTICE TO CUSTOMERS**

All documentation becomes dated, and this manual is no exception. Microchip tools and documentation are constantly evolving to meet customer needs, so some actual dialogs and/or tool descriptions may differ from those in this document. Please refer to our web site (www.microchip.com) to obtain the latest documentation available.

Documents are identified with a "DS" number. This number is located on the bottom of each page, in front of the page number. The numbering convention for the DS number is "DSXXXXXA", where "XXXXXX" is the document number and "A" is the revision level of the document.

For the most up-to-date information on development tools, see the MPLAB<sup>®</sup> IDE online help. Select the Help menu, and then Topics to open a list of available online help files.

# **CONVENTIONS USED IN THIS GUIDE**

This manual uses the following documentation conventions:

# **DOCUMENTATION CONVENTIONS**

| Description                                      | Description Represents                                                                              |                                              |
|--------------------------------------------------|----------------------------------------------------------------------------------------------------|----------------------------------------------|
| Arial font:                                      |                                                                                                    |                                              |
| Italic characters                                | Referenced books                                                                                    | MPLAB <sup>®</sup> IDE User's Guide          |
|                                                  | Emphasized text                                                                                     | is the only compiler                         |
| Initial caps                                     | A window                                                                                            | the Output window                            |
|                                                  | A dialog                                                                                            | the Settings dialog                          |
|                                                  | A menu selection                                                                                    | select Enable Programmer                     |
| Quotes                                           | A field name in a window or dialog                                                                  | "Save project before build"                  |
| Underlined, italic text with right angle bracket | A menu path                                                                                         | File>Save                                    |
| Bold characters                                  | A dialog button                                                                                     | Click <b>OK</b>                              |
|                                                  | A tab                                                                                               | Click the <b>Power</b> tab                   |
| N'Rnnnn                                          | A number in verilog format, where N is the total number of digits, R is the radix and n is a digit. | 4'b0010, 2'hF1                               |
| Text in angle brackets < >                       | A key on the keyboard                                                                               | Press <enter>, <f1></f1></enter>             |
| Courier New font:                                |                                                                                                    |                                              |
| Plain Courier New                                | Sample source code                                                                                  | #define START                                |
|                                                  | Filenames                                                                                           | autoexec.bat                                 |
|                                                  | File paths                                                                                          | c:\mcc18\h                                   |
|                                                  | Keywords                                                                                            | _asm, _endasm, static                        |
|                                                  | Command-line options                                                                                | -Opa+, -Opa-                                 |
|                                                  | Bit values                                                                                          | 0, 1                                         |
|                                                  | Constants                                                                                           | 0xFF, 'A'                                    |
| Italic Courier New                               | A variable argument                                                                                 | file.o, where file can be any valid filename |
| Square brackets [ ]                              | Optional arguments                                                                                  | mcc18 [options] file [options]               |
| Curly brackets and pipe character: {   }         | Choice of mutually exclusive arguments; an OR selection                                             | errorlevel {0 1}                             |
| Ellipses                                         | Replaces repeated text                                                                              | <pre>var_name [, var_name]</pre>             |
|                                                  | Represents code supplied by user                                                                    | <pre>void main (void) { }</pre>              |

# THE MICROCHIP WEB SITE

Microchip provides online support via our web site at <a href="https://www.microchip.com">www.microchip.com</a>. This web site is used as a means to make files and information easily available to customers. Accessible by using your favorite Internet browser, the web site contains the following information:

- Product Support Data sheets and errata, application notes and sample programs, design resources, user's guides and hardware support documents, latest software releases and archived software
- General Technical Support Frequently Asked Questions (FAQs), technical support requests, online discussion groups, Microchip consultant program member listing
- Business of Microchip Product selector and ordering guides, latest Microchip press releases, listing of seminars and events, listings of Microchip sales offices, distributors and factory representatives

# **DEVELOPMENT SYSTEMS CUSTOMER CHANGE NOTIFICATION SERVICE**

Microchip's customer notification service helps keep customers current on Microchip products. Subscribers will receive e-mail notification whenever there are changes, updates, revisions or errata related to a specified product family or development tool of interest.

To register, access the Microchip web site at www.microchip.com, click on Customer Change Notification and follow the registration instructions.

The Development Systems product group categories are:

- Compilers The latest information on Microchip C compilers, assemblers, linkers and other language tools. These include all MPLAB C compilers; all MPLAB assemblers (including MPASM assembler); all MPLAB linkers (including MPLINK object linker); and all MPLAB librarians (including MPLIB object librarian).
- **Emulators** The latest information on Microchip in-circuit emulators. This includes the MPLAB REAL ICE and MPLAB ICE 2000 in-circuit emulators.
- In-Circuit Debuggers The latest information on the Microchip in-circuit debuggers. This includes MPLAB ICD 3 in-circuit debuggers and PICkit 3 debug express.
- MPLAB IDE The latest information on Microchip MPLAB IDE, the Windows
   Integrated Development Environment for development systems tools. This list is
   focused on the MPLAB IDE, MPLAB IDE Project Manager, MPLAB Editor and
   MPLAB SIM simulator, as well as general editing and debugging features.
- Programmers The latest information on Microchip programmers. These include production programmers such as MPLAB REAL ICE in-circuit emulator, MPLAB ICD 3 in-circuit debugger and MPLAB PM3 device programmers. Also included are nonproduction development programmers such as PICSTART Plus and PIC-kit 2 and 3.

# **CUSTOMER SUPPORT**

Users of Microchip products can receive assistance through several channels:

- · Distributor or Representative
- · Local Sales Office
- Field Application Engineer (FAE)
- Technical Support

# EVB-SEC1110/EVB-SEC1210/EVB-SEC1212-DEV Evaluation Board User's Guide

Customers should contact their distributor, representative or field application engineer (FAE) for support. Local sales offices are also available to help customers. A listing of sales offices and locations is included in the back of this document.

Technical support is available through the web site at: http://www.microchip.com/support

# **DOCUMENT REVISION HISTORY**

# **Revision A (September 2013)**

· Initial Release of this Document.

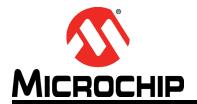

# EVB-SEC1110/EVB-SEC1210/EVB-SEC1212-DEV EVALUATION BOARD USER'S GUIDE

# **Chapter 1. Introduction**

The SEC1110/SEC1210/SEC1212-DEV is a family low power, OEM configurable, single-chip smartcard reader solutions. Three evaluation boards (EVBs) are available for device development:

- EVB-SEC2112-DEV
- EVB-SEC1210
- EVB-SEC1110

These EVBs demonstrate standalone solutions with all of the interfaces and features listed the following sub-sections. For details on each individual EVB, refer to Chapter 2.

# 1.1 SEC1110 FEATURES

#### 1.1.1 Smartcard

- Single Smartcard slot
- Fully compliant with the ISO/IEC 7816, EMV and PC/SC standards
- Versatile ETU rate generation, supporting current and proposed rates (to 861 Kbps and beyond)
- Full support of both T=0 and T=1 protocols
- · Full-packet FIFO (259 bytes) for transmit and receive
- Half-Duplex operation, with no software intervention required between transmit and receive phases of an exchange
- · Very loose real-time response required of software
- (worst case scenario of approximately 180 ms)
- · Dynamically programmable FIFO threshold, with byte granularity
- · Time-out FIFO flush interrupt, independent of threshold
- Programmable Smart Card clock frequency
- · UART-like register file structure
- Supports Class A, Class B, Class C, or Class AB Smart Cards (all 1.8 V, 3 V and 5 V cards)
- Automatic Character Repetition for T=0 protocol Parity Error recovery
- Automatic card deactivation on card removal and on other system events, including persistent Parity Errors

#### 1.1.2 USB

- Supports Full-Speed data transfer
- · Endpoints can be configured for control, bulk & interrupt transfer types
- · Max packet size configurable for each endpoint
- (8 / 16/32/64 bytes are allowed)
- · Ping pong buffers supported for non-control endpoints

- Supports Suspend, Resume, and Remote Wakeup per the USB specification requirements
- Endpoint buffer may be located anywhere in the 1.5K SRAM, as per the alignment requirements based on the max packet size

## 1.2 SEC1210 FEATURES

Along with the features mentioned in Section 1.1, the SEC1210 includes two Smartcard slots and the following additional features:

#### 1.2.1 SPI1

- · Supports full-duplex mode
- · Supports master or slave mode
- · Supports seven SPI1 Master baud rates
- · Slave Clock rate up to spi1 clk/8
- · Serial clock with programmable polarity and phase
- Master Mode fault error flag with MCU interrupt capability
- · Write collision flag protection
- · Byte Transfer/Receive APIs
- · Bulk Transfer/ Receive APIs
- Simultaneous Transfer/ Receive APIs

#### 1.2.2 UART

- Software compatible with Standard 16C450 and 16C550A
- Separate 16 byte FIFO for transmission and reception
  - Prevents buffer overrun
  - Helps software to be less time critical in handling transmission / reception
- · Programmable baud rate generator Up to 3 Mbps baud rate can be achieved
- · Supports flow control using RTS / CTS signals
- Pin Polarity control
- Programmable communication parameters:
  - Word length 5, 6, 7, 8 bits
  - Stop bits 1, 1.5, 2 bits
  - Parity None, Odd, Even, Mark, Space
- · Low power sleep mode available

**Note:** A voltage level shifter board / cable is required to connect the UART port to the PC. An FTDI cable is used for this.

#### 1.3 SEC1212-DEV FEATURES

Along with the features mentioned in section 1.1 and 1.2 the following modules are also available in the SEC1212-DEV:

- · Boot from SPI2 Interface
- The SVB is equipped with a 1Kbyte Atmel SPI flash (AT26DF081A-SSU). SPI flash from Atmel and Windbond are supported.
- On-board RS232 Transceiver for debugging as well as RS232 host interface
- · On-board Reset button
- · On-board EDP header for f/w debugging.
- · On-board JTAG header for entering ASIC test mode and debugging

# 1.4 DIRECTORY STRUCTURE

The EVB-SEC2112-DEV release package provides the following file/folder structure:

#### **EVB Schematics & BOM**

Contains EVB schematics and BOM

#### **SW Tools/WinUSB Driver**

This is the device driver required for BootROM USB Device

## **SW Tools/OTPProgrammer**

Contains the OTP programming utility and user manual

#### **SW Tools/Linux Libraries**

Contains the required Linux libraries

# SW Tools/SPIFlashUtitly

Contains utility to program the SEC1212-DEV SPI2 flash and the relevant user manual.

#### **Firmware**

This folder contains the firmware binary files for programming into the OTP / SPI Flash. Filenames with "SPI2" are intended to be programmed onto the SPI flash using SPI-FlashWriter application. Filenames with "OTP" are intended to be programmed onto the OTP using OTPProgrammer application. Similarly, "SINGLESLOT" or "DUALSLOT" in the file name indicates a single slot or dual slot reader, respectively.

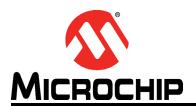

# EVB-SEC1110/EVB-SEC1210/EVB-SEC1212-DEV EVALUATION BOARD USER'S GUIDE

# **Chapter 2. EVBPCBA Documentation**

This chapter details the evaluation boards available for the SEC family of ASIC's and their hardware settings. A standard USB A-to-B cable is required to connect the EVB to the USB Host.

# 2.5 EVB-SEC2112-DEV

The EVB-SEC2112-DEV includes a 48-pin QFN SEC1212-DEV with the following interfaces and features:

- · USB host interface
- · Two smartcard slots
- SPI1
- · SPI2 Code execution (Either from external or on board flash)
- UART
- Input bond options allow a single chip to function as either an SEC1110 or SEC1210.

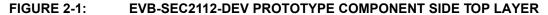

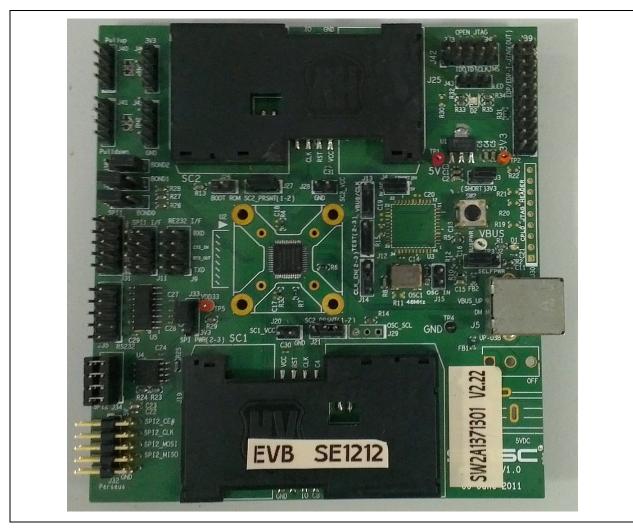

# 2.5.1 Board Layout

Please follow this legend to understand the following figure.

- 1. In each header, Pin 1 is represented by a thick band near the edge.
- 2. Pins filled in dark red indicate they are to be shorted by a jumper.

FIGURE 2-2: DEFAULT BOARD SETUP TO RUN FROM OTP USING INTERNAL OSCILLATOR IN SEC1212-DEV (QFN48) MODE

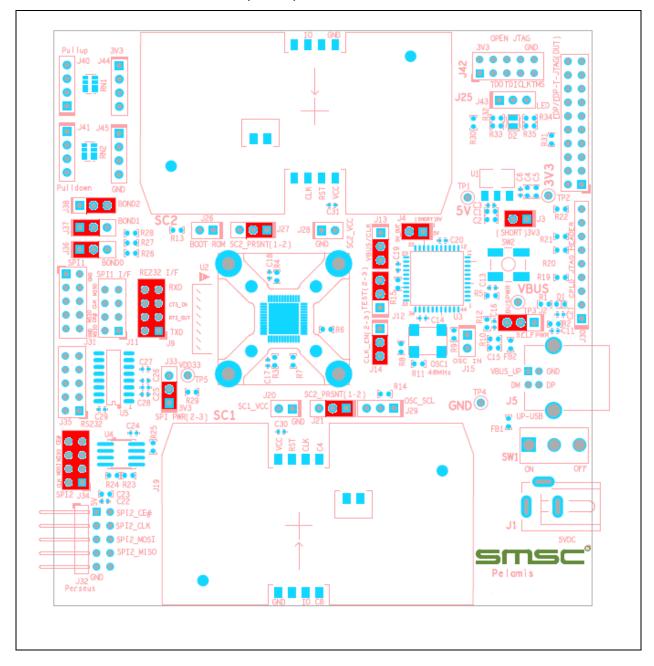

# 2.5.2 Inserting a Chip into the Socket

This section is applicable only if the ASIC is not directly soldered on the PCB and the EVB is equipped with a socket. The following guidelines must be followed when replacing the ASIC in the socket.

Place the ASIC in the socket in such a way that the Pin1 marking (dot) on the ASIC and the socket Pin1 marking on the PCB (triangle) align, as shown in Figure 2-3.

**Note:** The socket is manufactured by R&D Interconnect (P/N: 106458-0020).

## FIGURE 2-3: EVB-SEC2112-DEV PIN 1 SOCKET ALIGNMENT

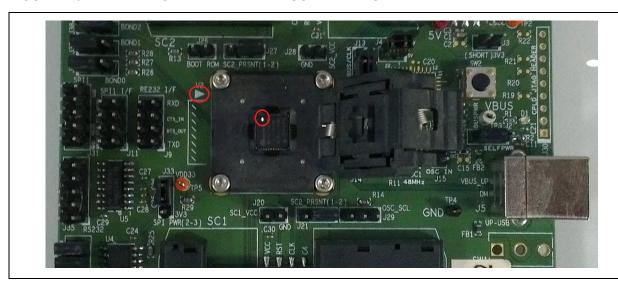

# 2.5.3 Connector Description

**Note:** The board's default settings are indicated in the Settings column.

| Connector | Description           |                          | Settings                                                   |
|-----------|-----------------------|--------------------------|------------------------------------------------------------|
| J2        | Self/Bus Power Header | 1 2<br>2 3               | Supplied Externally<br>Supplied by Upstream VBUS (default) |
| J3        | Power IN              | 1-2                      | Short (default)                                            |
| J4        | 5V_DUT                | 1-2                      | Short (default)                                            |
| J9        | MUX'd RS232-I/F       | 1-2<br>3-4<br>5-6<br>7-8 | Short (and open J11) to select RS232 interface             |

# **EVB-SEC1110/EVB-SEC1210/EVB-SEC1212-DEV Evaluation Board User's Guide**

| Connector | Description         |                          | Settings                                                                                                   |
|-----------|---------------------|--------------------------|----------------------------------------------------------------------------------------------------|
| J11       | MUX'd SPI1-I/F      | 1-2<br>3-4<br>5-6<br>7-8 | Short (and open J9) to select SPI1 interface                                                               |
| J12       | TEST                | 1-2<br>2-3               | Chip will enter TEST mode Chip will enter functional mode (default)                                        |
| J13       | JTAG Select Header  | 1 2<br>2 3               | JTAG_CLK (JTAG CLK is routed from J39 when this setting is selected)  VBUS_DET(default)                    |
| J14       | PCLK_ENABLE         | 1-2<br>2-3               | Chip starts with external oscillator Chip starts with internal oscillator (default)                        |
| J15       | OSC_IN              | 1-2                      | External oscillator is fed to PCLK_IN_48MHZ. To be shorted if the chip is to work from external oscillator |
| J20       | SC1_Load            | 1-2                      | Open (default)                                                                                             |
| J21       | SC1_PRSNT           | 1-2<br>2-3               | SC1 Card detect pin routed from smartcard connector (default) SC1 card detect pin is permanently grounded  |
| J26       | BootROM select      | 1-2                      | Open (default)                                                                                             |
| J27       | SC2_PRSNT           | 1-2<br>2-3               | SC2 Card detect pin routed from smartcard connector (default)  SC2 card detect pin is permanently grounded |
| J28       | SC2_Load            | 1-2                      | Open (default)                                                                                             |
| J29       | OSC_SEL             | Unused                   | Open (default)                                                                                             |
| J31       | SPI1_Interface      | 1-10                     | Open (default). Header for connecting Cheetah / Aardvark SPI host adapters                                 |
| J34       | SPI2_Internal Flash | 1-8                      | Short to program SPI2 flash and execute code from                                                          |
| J35       | RS232 10 pin header | 1-10                     | Header to which Microchip's 10 pin serial cable to be connected                                            |

# **EVBPCBA** Documentation

| Connector | Description                                          |                                                                           | Settings                                                                                 |
|-----------|------------------------------------------------------|---------------------------------------------------------------------------|------------------------------------------------------------------------------------------|
| J36       | Bond 0 Configuration<br>Header                       | 1 2<br>2 3                                                                | Pulled high to VDD33 (default) Pulled down to GND                                        |
| J37       | Bond 1 Configuration<br>Header                       | 1 2<br>2 3                                                                | Pulled high to VDD33 (default) Pulled down to GND                                        |
| J38       | Bond 2 Configuration<br>Header                       | 1 2<br>2 3                                                                | Pulled high to VDD33 Pulled down to GND (default) for OTP / ROM execution                |
| J19       | Smart Card 1 (SC1 I/F –<br>Credit Card)              | 10<br>9<br>8<br>4<br>7<br>3<br>6<br>2<br>5                                | CDSW2 (GND) SC1_PRSNT# SC1_C8 SC1_C4 SC1_IO SC1_CLK NC SC1_RST# GND SC1_VCC              |
| J25       | Smart Card 2 (SC2 I/F –<br>Credit Card)              | 10<br>9<br>8<br>4<br>7<br>3<br>6<br>2<br>5                                | CDSW2 (GND) SC2_PRSNT# NC NC SC2_IO SC2_CLK NC SC2_RST# GND SC2_VCC                      |
| J39       | DUT EDP/EDP-T JTAG<br>Header                         | 2,6,10,16<br>1,3,4,5,7,9<br>,11,13,15,<br>17,19,20<br>8<br>12<br>14<br>18 | nc pins  GND Test Points  TCK (JTAG_CLK) TDO (PJTAG_TDO) TDI (PJTAG_TDI) TMS (PJTAG_TMS) |
| J40       | General purpose pull up to 3.3V thru 1K ohm resistor | 1-4                                                                       | Open (default)                                                                           |

# EVB-SEC1110/EVB-SEC1210/EVB-SEC1212-DEV Evaluation Board User's Guide

| Connector | Description                                                 |        | Settings                          |
|-----------|-------------------------------------------------------------|--------|-----------------------------------|
| J41       | General purpose pull<br>down to GND thru 1K<br>ohm resistor | 1-4    | Open (default)                    |
| J42       | Open JTAG Header                                            | Unused | Open (default)                    |
| J43       | LED Polarity control                                        | 2-3    | Short (default)                   |
| J44       | 3V3                                                         | 1-4    | Open (default). Connected to 3.3V |
| J45       | GND                                                         | 1-4    | Open (default). Connected to GND  |

# 2.5.4 Switch Description

| Ref. Des | Description  | Settings                                   |
|----------|--------------|--------------------------------------------|
| SW2      | Reset Switch | Press : In Reset<br>Release : Out of Reset |

# 2.5.5 Test Points Description

| Test Point | Description | Connection                                              |
|------------|-------------|---------------------------------------------------------|
| TP1        | 5V          | 5V input to MIC37100 3.3V regulator (U1) & SEC1210 (U2) |
| TP2        | 3.3V        | 3.3V output of MIC37100 3.3V regulator (U1)             |
| TP4        | GND         | GND                                                     |
| TP5        | VDD33       | VDD33 power output of internal regulator                |

# 2.5.6 Bond Options

Depending on the Bond option set on jumper J36, J37 and J38, the SEC1212-DEV prototype can work in SEC1210 (QFN24) and SEC1110 (QFN16) pin modes also.

| PART No.    | BOND0(J36) | BOND1(J37) | BONd2(J38) | Remarks                  |
|-------------|------------|------------|------------|--------------------------|
| SEC1110     | 0          | 0          | х          |                          |
| SEC1210     | 0          | 1          | х          |                          |
| SEC1212-DEV | 1          | 1          | 0          | OTP/Internal ROM boot    |
| SEC1212-DEV | 1          | 1          | 1          | External SPI2 Flash boot |

# 2.5.7 Selecting the Code Fetch Source

SEC1212-DEV can execute code from Internal /OTP ROM as well as from external serial SPI flash (one at a time).

The following sub-sections detail the pre-requisites to select the required code fetch source.

# 2.5.7.1 CODE EXECUTION FROM INTERNAL BOOT ROM

- OTP\_ROM\_EN & FORCE\_OTP\_ROM bits are not programmed through OTP Programmer application
- 2. Pins 2-3 of J38 are to be shorted

#### 2.5.7.2 CODE EXECUTION FROM INTERNAL OTP ROM

- 1. OTP should have been programmed through OTP Programmer application
- 2. OTP\_ROM\_EN bit is programmed through OTP Programmer application
- 3. Pins 2-3 of J38 are to be shorted

#### 2.5.7.3 CODE EXECUTION FROM SPI FLASH

- 1. SPI Flash should have been programmed through SPI Flashwriter application
- 2. FORCE\_OTP\_ROM bit is not programmed through OTP Programmer application
- 3. Pins 1-2 of J38 are to be shorted

## 2.6 EVB-SEC1210

The EVB-SEC1210 utilizes the 24-pin QFN SEC1210 and includes the following interfaces and features.

- USB
- · Two smartcard slots
- · SPI1 or UART Interface
  - **Note 1:** A standard USB A-to-B cable is required to connect to the USB Host.
    - 2: Code execution is possible only from internal SRAM or OTP.

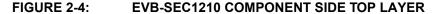

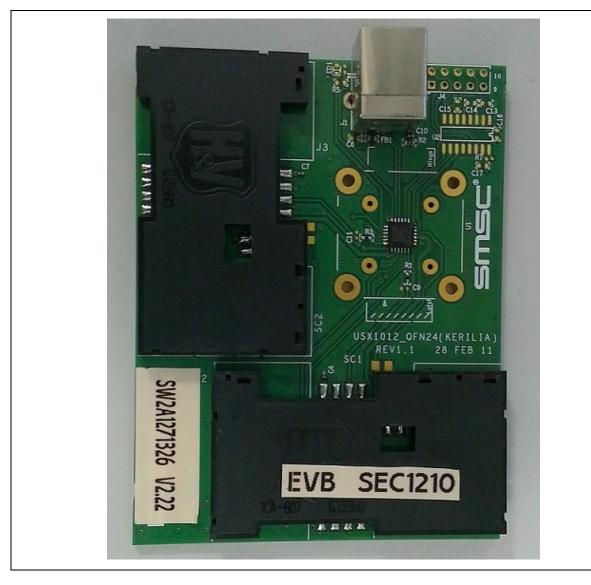

# 2.6.1 Placing a Chip in the Socket

This section is applicable only if the ASIC is not directly soldered on the PCB and the EVB is equipped with a socket. The following guidelines must be followed when replacing the ASIC in the socket.

Place the ASIC in the socket in such a way that the Pin1 marking (dot) on the ASIC and the socket Pin1 marking on the PCB (triangle) align, as shown in Figure 2-5.

**Note:** The socket is manufactured by R&D Interconnect (P/N: 106458-0133).

FIGURE 2-5: EVB-SEC1210 PIN 1 SOCKET ALIGNMENT

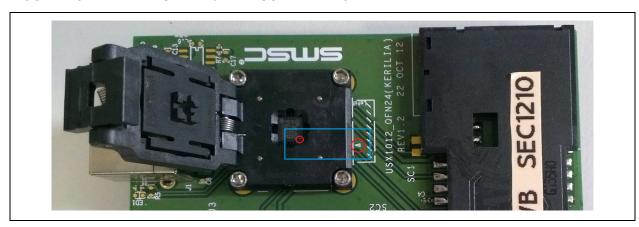

# 2.6.2 Connector Description

| Ref. Des. | Description                             | Sett                                       | ings                                                                        |
|-----------|-----------------------------------------|--------------------------------------------|-----------------------------------------------------------------------------|
| J1        | USB-B Upstream Connector                | 5,6<br>1<br>2<br>3<br>4                    | Shield connections to earth GND VBUS_UP USBUP_DM USBUP_DP GND               |
| J2        | Smart Card 1<br>(SC1 I/F – Credit Card) | 10<br>9<br>8<br>4<br>7<br>3<br>6<br>2<br>5 | CDSW2 (GND) SC1_PRSNT# SC1_C8 SC1_C4 SC1_IO SC1_CLK NC SC1_RST# GND SC1_VCC |
| J3        | Smart Card 2<br>(SC2 I/F – Credit Card) | 10<br>9<br>8<br>4<br>7<br>3<br>6<br>2<br>5 | CDSW2 (GND) SC2_PRSNT# NC NC SC2_IO SC2_CLK NC SC2_RST# GND SC2_VCC         |
| J4        | RS-232 D-sub9 connector                 | 1-10                                       | Header to which SMSC's<br>10 pin RS232 cable needs<br>to be connected       |

# 2.7 EVB-SEC1110

The EVB-SEC1110 utilizes the 16-pin QFN SEC1110 and includes the following interfaces and features.

- USB
- · One smartcard slot
  - Note 1: A standard USB A-to-B cable is required to connect to the USB Host.
    - 2: Code execution is possible only from internal SRAM or OTP.

## FIGURE 2-6: EVB-SEC1110 COMPONENT SIDE TOP LAYER

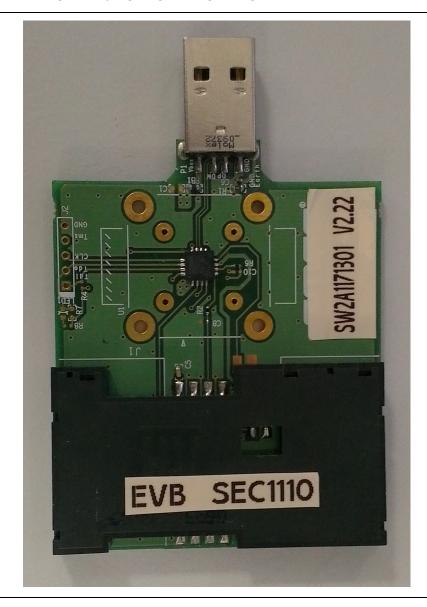

# 2.7.1 Placing a Chip in the Socket

This section is applicable only if the ASIC is not directly soldered on the PCB and the EVB is equipped with a socket. The following guidelines must be followed when replacing the ASIC in the socket.

Place the ASIC in the socket in such a way that the Pin1 marking (dot) on the ASIC and the socket Pin1 marking on the PCB (triangle) align, as shown in Figure 2-7.

**Note:** The socket is manufactured by R&D Interconnect (P/N: 106458-0134).

## FIGURE 2-7: EVB-SEC1110 PIN 1 SOCKET ALIGNMENT

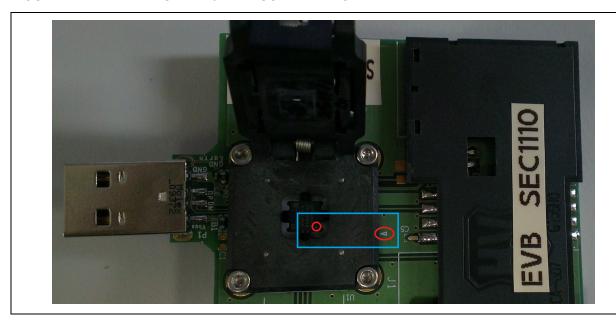

# **EVB-SEC1110/EVB-SEC1210/EVB-SEC1212-DEV Evaluation Board User's Guide**

# 2.7.2 Connector Description

| Ref.<br>Des. | Description                             | Settings                                   |                                                                             |  |
|--------------|-----------------------------------------|--------------------------------------------|-----------------------------------------------------------------------------|--|
| P1           | USB-A Upstream Connector                | 5,6<br>1<br>2<br>3<br>4                    | Shield connections to earth GND VBUS_UP USBUP_DM USBUP_DP GND               |  |
| J1           | Smart Card 1 (SC1 I/F – Credit<br>Card) | 10<br>9<br>8<br>4<br>7<br>3<br>6<br>2<br>5 | CDSW2 (GND) SC1_PRSNT# SC1_C8 SC1_C4 SC1_IO SC1_CLK NC SC1_RST# GND SC1_VCC |  |

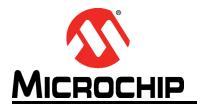

# EVB-SEC1110/EVB-SEC1210/EVB-SEC1212-DEV EVALUATION BOARD USER'S GUIDE

# Chapter 3. CCID Firmware

# 3.8 FEATURES

- Supports smartcards of all voltages (1.8V, 3V and 5V)
- Supports T=0 and T=1 protocols
- Supports the fastest possible smartcards. (As per ISO Spec, ATR with TA1=17 is the maximum speed possible for a smartcard. This is equivalent to 826Kbps.)
- · Has a maximum CCID command length of 271 bytes
- · Supports suspending the device in order to save power
- Remote wake-up is possible through smartcard insertion. When host is in suspended state, on inserting a smartcard, the device will wake up the host.
- · Support in-box drivers of all Windows and Linux versions

# 3.9 SINGLE SLOT CCID FIRMWARE

- · USB CCID class compliant single slot firmware
- This firmware supports EVB-SEC1110, EVB-SEC1210 & EVB-SEC2112-DEV boards
- Card can be removed / re-inserted. Interrupt notification will be sent to host according to card changes in slot.

## 3.10 DUAL SLOT CCID FIRMWARE

- USB CCID class compliant dual slot firmware (enumerates as a composite USB device)
- This firmware supports EVB-SEC1210 & EVB-SEC2112-DEV boards
- In slot1, card removed / re-insertion is supported
- In slot2, card removal / re-insertion is not supported as no status change interrupt endpoint is supported for this interface

#### 3.11 SMARTCARD READER DRIVER INSTALLATION UNDER WINDOWS

Most Windows OS installations include USBCCID drivers integrated by default. In these cases, as soon as the EVB is connected to the system, the usbccid.sys driver is loaded and the EVB-SEC1110/EVB-SEC1210/EVB-SEC1212-DEV smartcard reader will be listed in the Device Manager as shown below.

#### FIGURE 3-8: SEC1110 DEVICE ENUMERATION UNDER WINDOWS 7

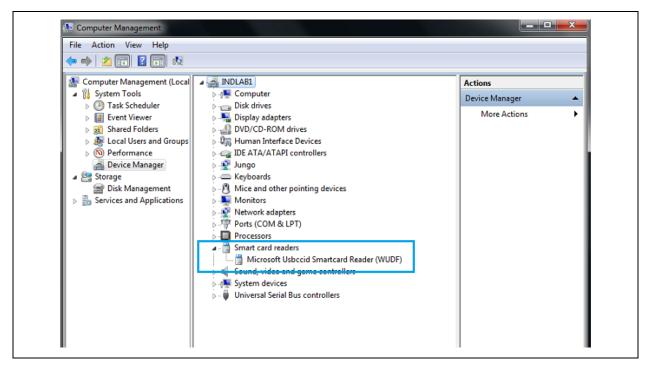

## FIGURE 3-9: SEC1210/SEC1212-DEV DEVICE ENUMERATION UNDER WINDOWS 7

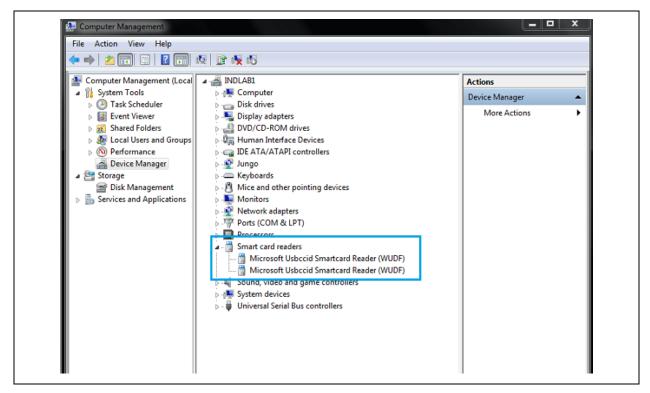

If the driver is has not been pre-installed on the PC, follow the steps below to install the driver via the Windows Update site (Shown for SEC1110 under Windows XP OS).

- Connect the reader to a free USB port on the PC.
- Once the smartcard reader is connected, Window reports that new hardware has been detected and will offer to connect to Windows Update to search for a suitable driver.
- Choose Recommended Option and click Next to continue.

FIGURE 3-10: FOUND NEW HARDWIRE WIZARD

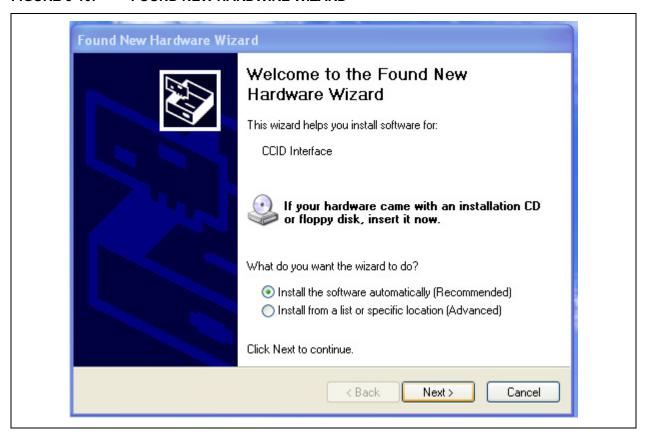

 Choose "Yes, Connect and search for software on the Internet" and click Next.

## FIGURE 3-11: FOUND NEW HARDWARE WIZARD - OPTIONS

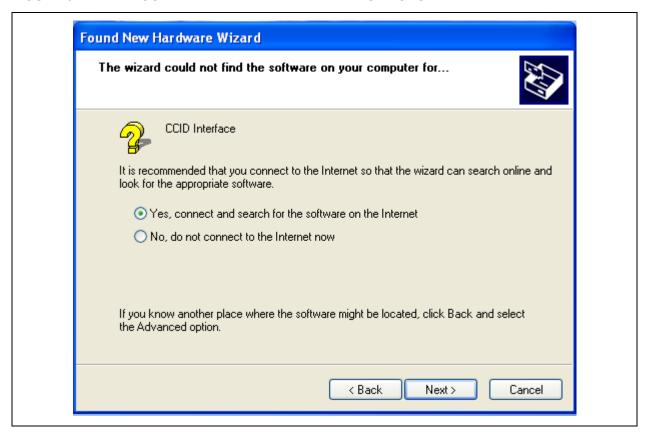

FIGURE 3-12: FOUND NEW HARDWARE WIZARD - SEARCH

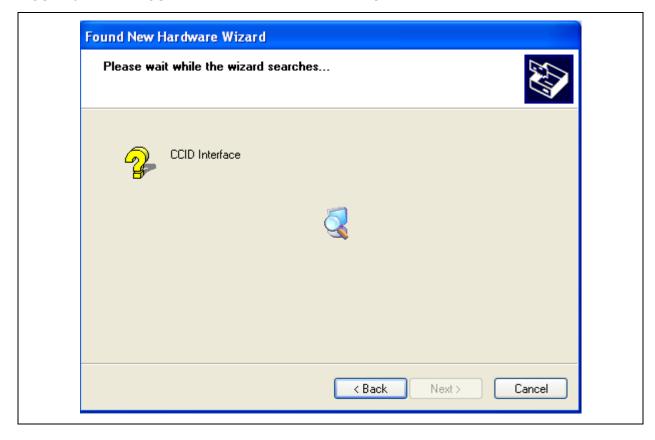

FIGURE 3-13: FOUND NEW HARDWARE WIZARD - COMPLETED

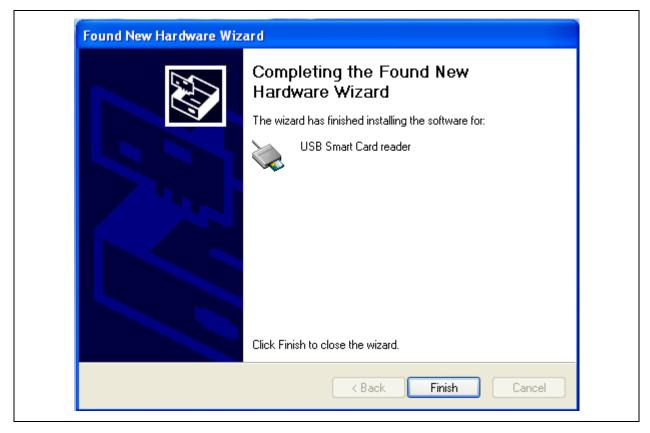

- Click Finish when the last window shows that the installation has finished.
- After successful driver installation, the device will be included in the Device Manager, as shown in Figure 3-14.

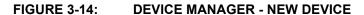

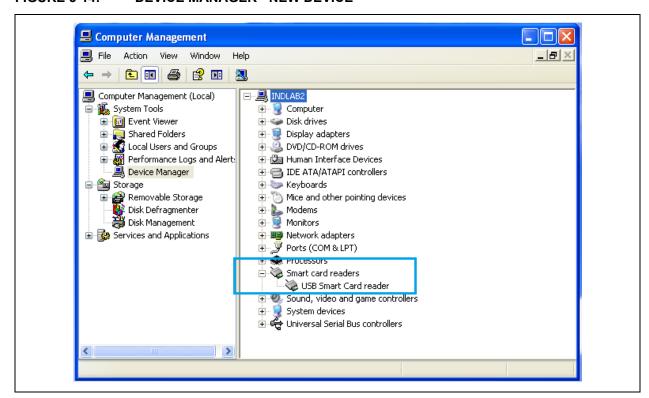

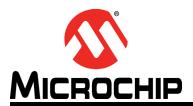

# EVB-SEC1110/EVB-SEC1210/EVB-SEC1212-DEV EVALUATION BOARD USER'S GUIDE

# **Chapter 4. Checking Device Firmware Revision**

To check the device's firmware revision, go to Device Manager and select the smart card reader. Right click and select **Properties**.

#### FIGURE 4-15: DEVICE MANAGER - PROPERTIES

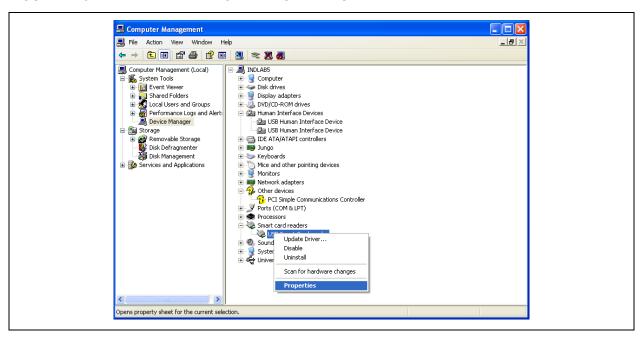

In the **Details** tab select **Hardware Ids**, where the revision number is listed.

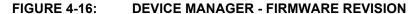

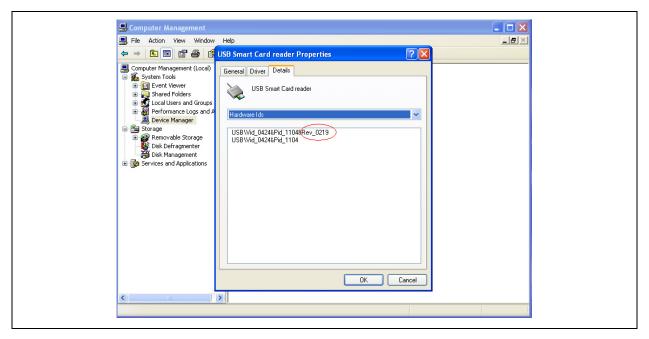

- Note 1: F/W version in the above case is 2.19
  - **2:** If the reader is enumerated as SMSC WINUSB, then the device is not programmed.

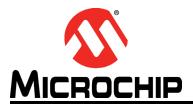

# EVB-SEC1110/EVB-SEC1210/EVB-SEC1212-DEV EVALUATION BOARD USER'S GUIDE

# **Chapter 5. OTP Programming Procedures**

Note: This procedure is applicable only to EVB-SEC2112-DEV, as the EVB-SEC1110 and EVB-SEC1210 are pre-programmed with appropriate firmware. Only the EVB-SEC2112-DEV includes firmware loaded to SPI2 Flash - and user has an option to program the OTP only once. Once the OTP is programmed and the "OTP\_ROM\_EN" option is set as detailed in step 6 of the procedure below, the SPI flash cannot be updated again and the boot from OTP or SPI2 can be switched using Jumper J38.

- The device should enumerate as "SMSC WINUSB". Otherwise the device can't be programmed.
- 2. Open the OTP Programmer and confirm the device enumerated
- 3. Select the .bin file using **Browse**... button
- 4. Click Execute

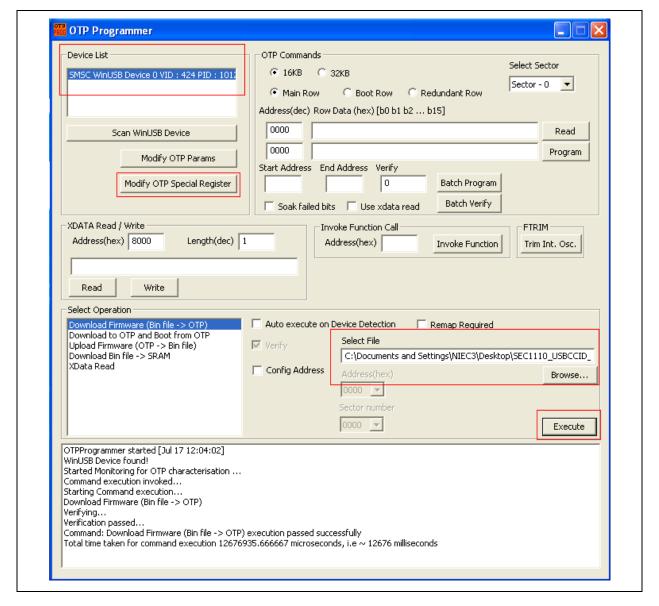

FIGURE 5-17: OTP PROGRAMMER - DEVICE LIST

- 5. After successful completion, the message shown in Figure 5-17 will be shown in the status box.
- 6. Select **Modify OTP Special Register** and click the OTP\_ROM\_EN check box, as shown in Figure 5-18.
- 7. Select Update and press OK.

**Note:** Steps 4, 5 and 6 must be performed without resetting the device after OTP programming. Otherwise, the device will enumerate as SMSC WINUSB.

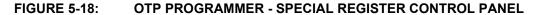

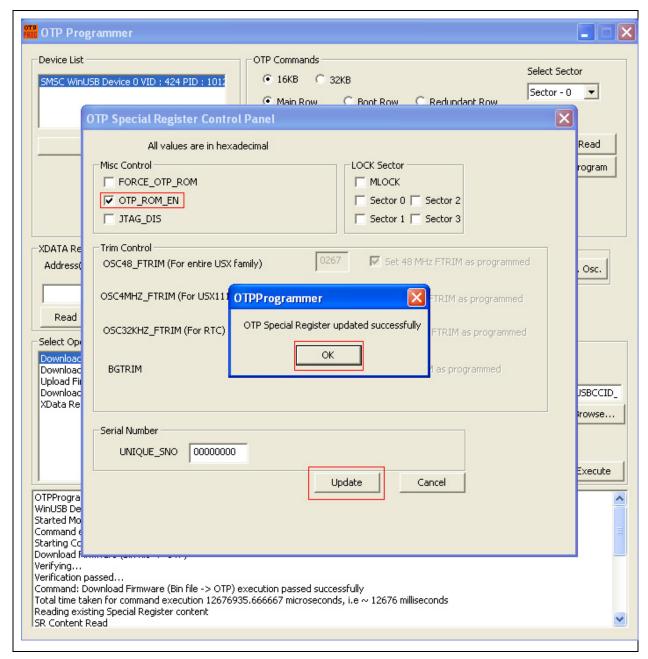

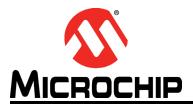

# EVB-SEC1110/EVB-SEC1210/EVB-SEC1212-DEV EVALUATION BOARD USER'S GUIDE

# **Chapter 6. SPI Programming Procedures**

**Note:** SPI Programming can only be performed on the EVB-SEC2112-DEV.

- 1. In order for the device to enumerate as "SMSC WINUSB", the Bond2 jumper (J38) must be set to 1-2 during power-up.
- 2. Open SPI Flashwriter and confirm the device has enumerated.
- 3. Select the .bin file using **Browse**... button
- 4. Click Program SPI2 Flash

## FIGURE 6-19: SPI FLASH WRITER - SELECT DEVICE

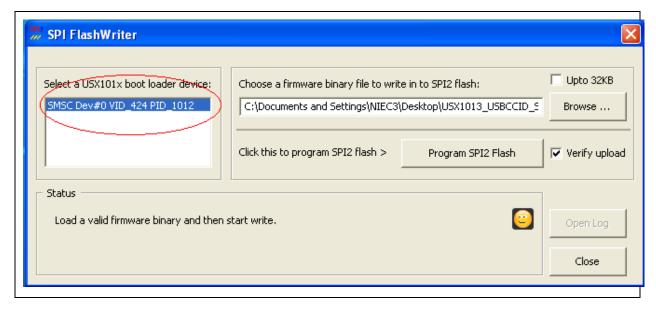

5. After successful completion, the Status box will change to "Programming SPI2 flash completed successfully".

## FIGURE 6-20: SPI FLASH WRITER - COMPLETED SUCCESSFULLY

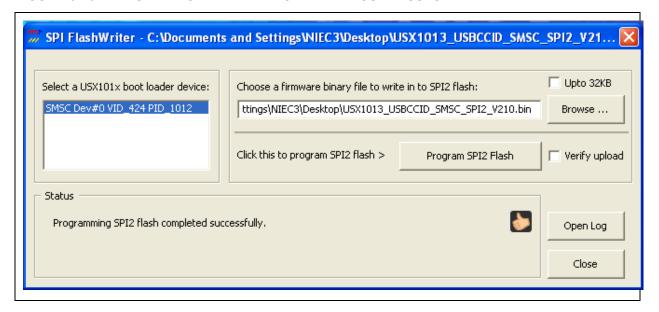

6. Change the Bond2 jumper (J38) to 2-3 and reset the board. The EVB will now boot from SPI.

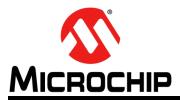

# **Worldwide Sales and Service**

#### **AMERICAS**

Corporate Office 2355 West Chandler Blvd.

Chandler, AZ 85224-6199 Tel: 480-792-7200 Fax: 480-792-7277 Technical Support:

http://www.microchip.com/

support Web Address:

www.microchip.com

Atlanta

Duluth, GA Tel: 678-957-9614 Fax: 678-957-1455

**Boston** 

Westborough, MA Tel: 774-760-0087 Fax: 774-760-0088

Chicago Itasca, IL

Tel: 630-285-0071 Fax: 630-285-0075

Cleveland

Independence, OH Tel: 216-447-0464 Fax: 216-447-0643

**Dallas** 

Addison, TX Tel: 972-818-7423 Fax: 972-818-2924

Detroit

Farmington Hills, MI Tel: 248-538-2250 Fax: 248-538-2260

Indianapolis Noblesville, IN

Tel: 317-773-8323 Fax: 317-773-5453

Los Angeles

Mission Viejo, CA Tel: 949-462-9523 Fax: 949-462-9608

Santa Clara

Santa Clara, CA Tel: 408-961-6444 Fax: 408-961-6445

Toronto

Mississauga, Ontario,

Canada

Tel: 905-673-0699 Fax: 905-673-6509

#### ASIA/PACIFIC

**Asia Pacific Office** 

Suites 3707-14, 37th Floor Tower 6, The Gateway Harbour City, Kowloon Hong Kong

Tel: 852-2401-1200 Fax: 852-2401-3431

**Australia - Sydney** Tel: 61-2-9868-6733

Fax: 61-2-9868-6755

China - Beijing

Tel: 86-10-8569-7000 Fax: 86-10-8528-2104

China - Chengdu Tel: 86-28-8665-5511

Fax: 86-28-8665-7889

**China - Chongqing** Tel: 86-23-8980-9588 Fax: 86-23-8980-9500

China - Hangzhou

Tel: 86-571-2819-3187 Fax: 86-571-2819-3189

China - Hong Kong SAR

Tel: 852-2943-5100 Fax: 852-2401-3431 China - Nanjing

Tel: 86-25-8473-2460 Fax: 86-25-8473-2470

China - Qingdao

Tel: 86-532-8502-7355 Fax: 86-532-8502-7205

**China - Shanghai** Tel: 86-21-5407-5533

Fax: 86-21-5407-5066 China - Shenyang

Tel: 86-24-2334-2829 Fax: 86-24-2334-2393

**China - Shenzhen** Tel: 86-755-8864-2200

Fax: 86-755-8203-1760 **China - Wuhan** 

Tel: 86-27-5980-5300 Fax: 86-27-5980-5118

China - Xian

Tel: 86-29-8833-7252 Fax: 86-29-8833-7256

**China - Xiamen** Tel: 86-592-2388138 Fax: 86-592-2388130

**China - Zhuhai** Tel: 86-756-3210040 Fax: 86-756-3210049

#### ASIA/PACIFIC

India - Bangalore

Tel: 91-80-3090-4444 Fax: 91-80-3090-4123

India - New Delhi

Tel: 91-11-4160-8631 Fax: 91-11-4160-8632

India - Pune

Tel: 91-20-3019-1500

Japan - Osaka

Tel: 81-6-6152-7160 Fax: 81-6-6152-9310

Japan - Tokyo

Tel: 81-3-6880- 3770 Fax: 81-3-6880-3771

Korea - Daegu

Tel: 82-53-744-4301 Fax: 82-53-744-4302

Korea - Seoul

Tel: 82-2-554-7200 Fax: 82-2-558-5932 or 82-2-558-5934

Malaysia - Kuala Lumpur

Tel: 60-3-6201-9857 Fax: 60-3-6201-9859

Malaysia - Penang

Tel: 60-4-227-8870 Fax: 60-4-227-4068

Philippines - Manila

Tel: 63-2-634-9065 Fax: 63-2-634-9069

Singapore

Tel: 65-6334-8870 Fax: 65-6334-8850

Taiwan - Hsin Chu

Tel: 886-3-5778-366 Fax: 886-3-5770-955

Taiwan - Kaohsiung

Tel: 886-7-213-7828 Fax: 886-7-330-9305

Taiwan - Taipei

Tel: 886-2-2508-8600 Fax: 886-2-2508-0102

**Thailand - Bangkok** Tel: 66-2-694-1351 Fax: 66-2-694-1350

#### **EUROPE**

Austria - Wels

Tel: 43-7242-2244-39 Fax: 43-7242-2244-393

Denmark - Copenhagen

Tel: 45-4450-2828 Fax: 45-4485-2829

France - Paris

Tel: 33-1-69-53-63-20 Fax: 33-1-69-30-90-79

Germany - Munich

Tel: 49-89-627-144-0 Fax: 49-89-627-144-44

Italy - Milan

Tel: 39-0331-742611 Fax: 39-0331-466781

Netherlands - Drunen

Tel: 31-416-690399 Fax: 31-416-690340

Spain - Madrid

Tel: 34-91-708-08-90 Fax: 34-91-708-08-91

**UK - Wokingham** Tel: 44-118-921-5869 Fax: 44-118-921-5820

08/20/13

# **X-ON Electronics**

Largest Supplier of Electrical and Electronic Components

Click to view similar products for Interface Development Tools category:

Click to view products by Microchip manufacturer:

Other Similar products are found below:

ADP5585CP-EVALZ CHA2066-99F AS8650-DB MLX80104 TESTINTERFACE 416100120-3 XR18910ILEVB XR21B1421IL28-0A-EVB TW-DONGLE-USB EVAL-ADM2491EEBZ MAXREFDES23DB# MAX13235EEVKIT DFR0257 XR22404CG28EVB ZLR964122L ZLR88822L EVK-U23-01S EVK-W262U-00 DC327A PIM511 PIM536 PIM517 DEV-17512 STR-FUSB3307MPX-PPS-GEVK MAXREFDES177# EVAL-ADM2567EEBZ ZSSC3240KIT MAX9121EVKIT PIM532 ZSC31010KITV2P1 UMFT4233HPEV LVDS-18B-EVK XR20M1170G16-0A-EB XR20M1170G16-0B-EB XR20M1170G24-0B-EB XR20M1172G28-0A-EB XR20M1172G28-0B-EB SI871XSOIC8-KIT 1764 1833 1862 EVB-USB82514 ATA6628-EK ATA6631-EK EVAL-CN0313-SDPZ 2264 MCP23X17EV PS081-EVA-HR MODULE 237 SMA2RJ45EVK/NOPB FR12-0002